## **ETKİLEŞİMLİ AKILLI TAHTA HARİCİ HDD VEYA USB BELLEKTEN SİSTEM GERİ YÜKLEME**

Etkileşimli Akıllı Tahta ürününe sistem imajını yükleyebilmemiz için öncelikli olarak yapılması gereken işlemler aşağıda belirtilmiştir.

## **Kullanılan programlar ve dosyalar.**

1 - Universal-USB-Installer-1.8.8.3.exe (http://www.pendrivelinux.com/universal-usb-installer-easyas-1-2-3/)

- 2 clonezilla\_vestel\_65\_v1.iso dosyası.
- 3 Minimum 20 GB Flash USB veya USB HDD

## Kaynak olarak kullanılacak USB Flash veya USB HDD nin Hazırlanması.

1 - USB Flash Bellek veya USB HDD kullanmakta olduğunuz PC nize takılır.

2 - Kullanılacak olan USB Flash veya USB HDD nin formatlanmış olması gerekir, formatlı değişse formatlayınız.

3 - Universal-USB-Installer-1.8.8.3.exe programı çalıştırılır.

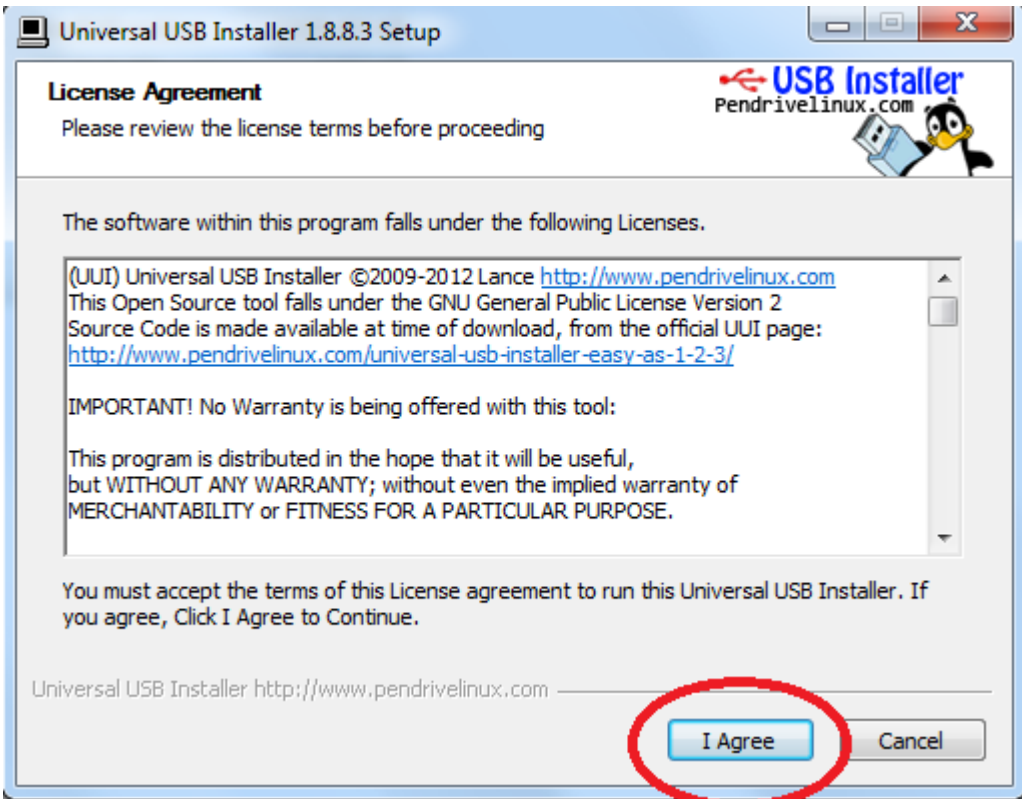

I Agree seçeneği ile devam edilir.

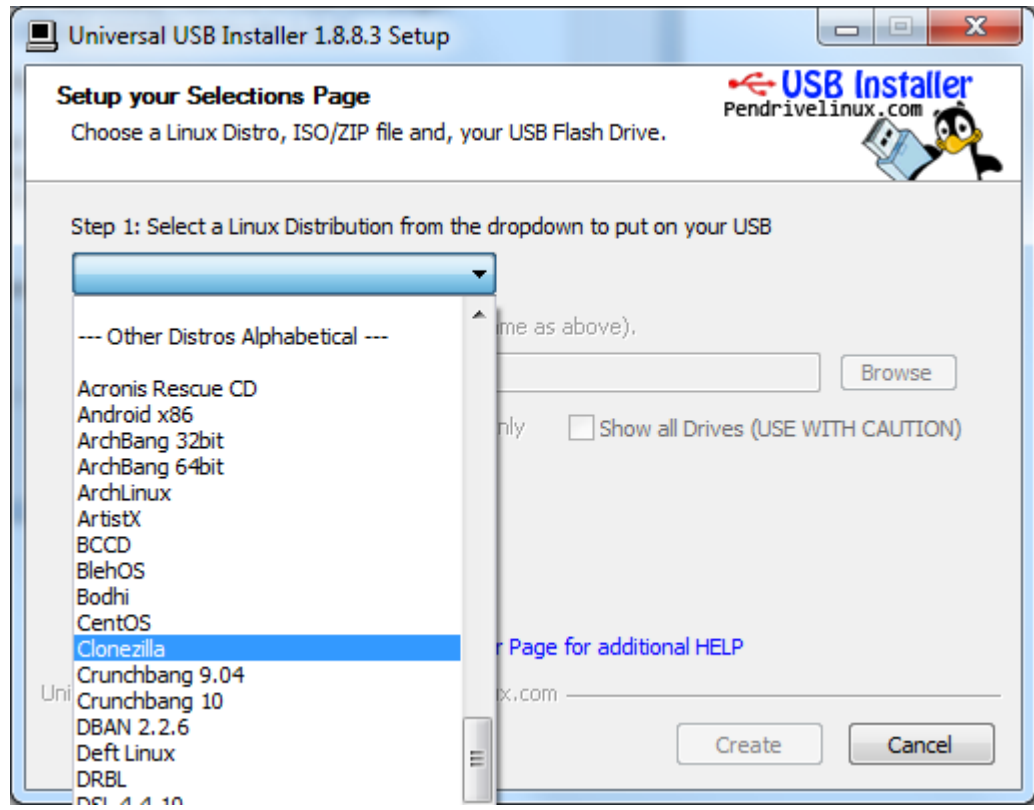

Clonezilla seçeneği seçilerek devam edilir.

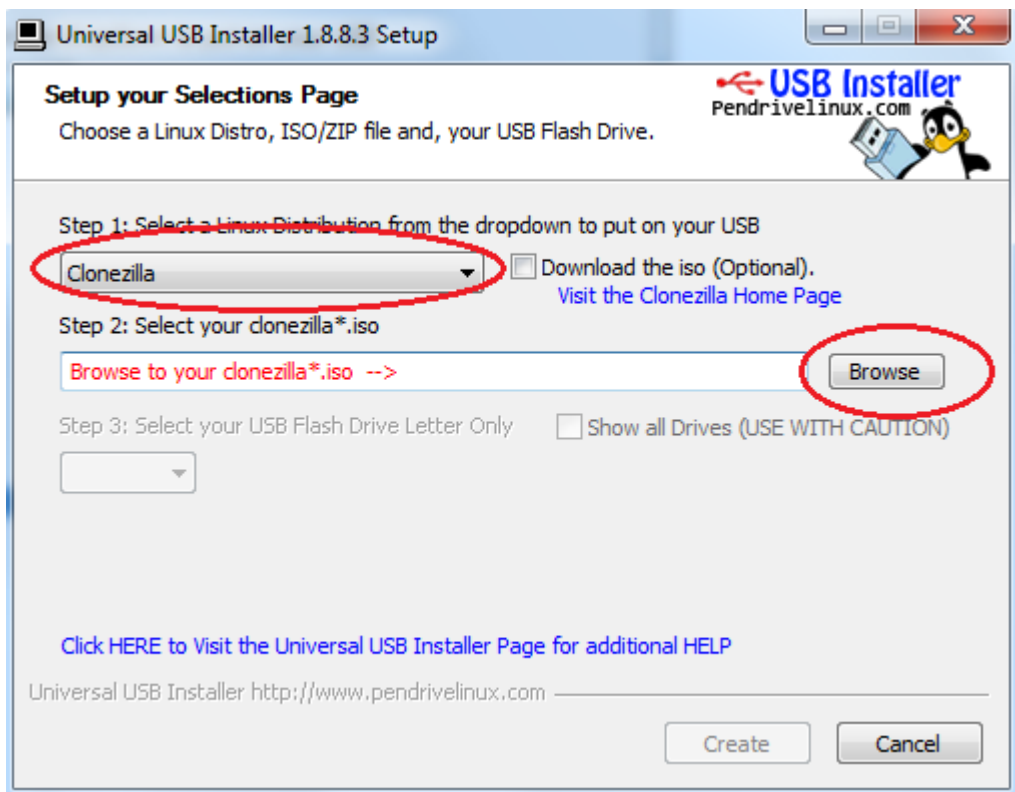

"Browse" seçeneği ile iso dosyamızı seçiyoruz.

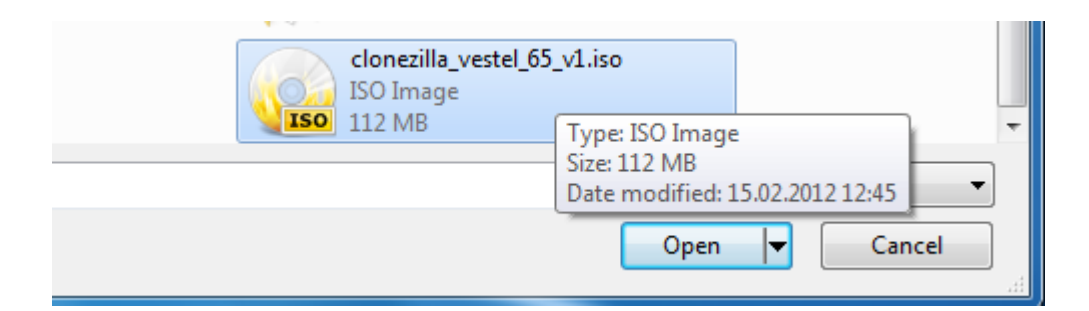

iso dosyasını seçtikten sonra aşağıdaki resimdeki sırayı izleyerek 1-Now Showing All Driver (BE CAREFUL) seçeneği seçilir. 2 -Yükleyecek olduğumuz USB Flash ın veya HDD nin sürücü numarası seçilir. 3- We will format.....seçeği seçilir.

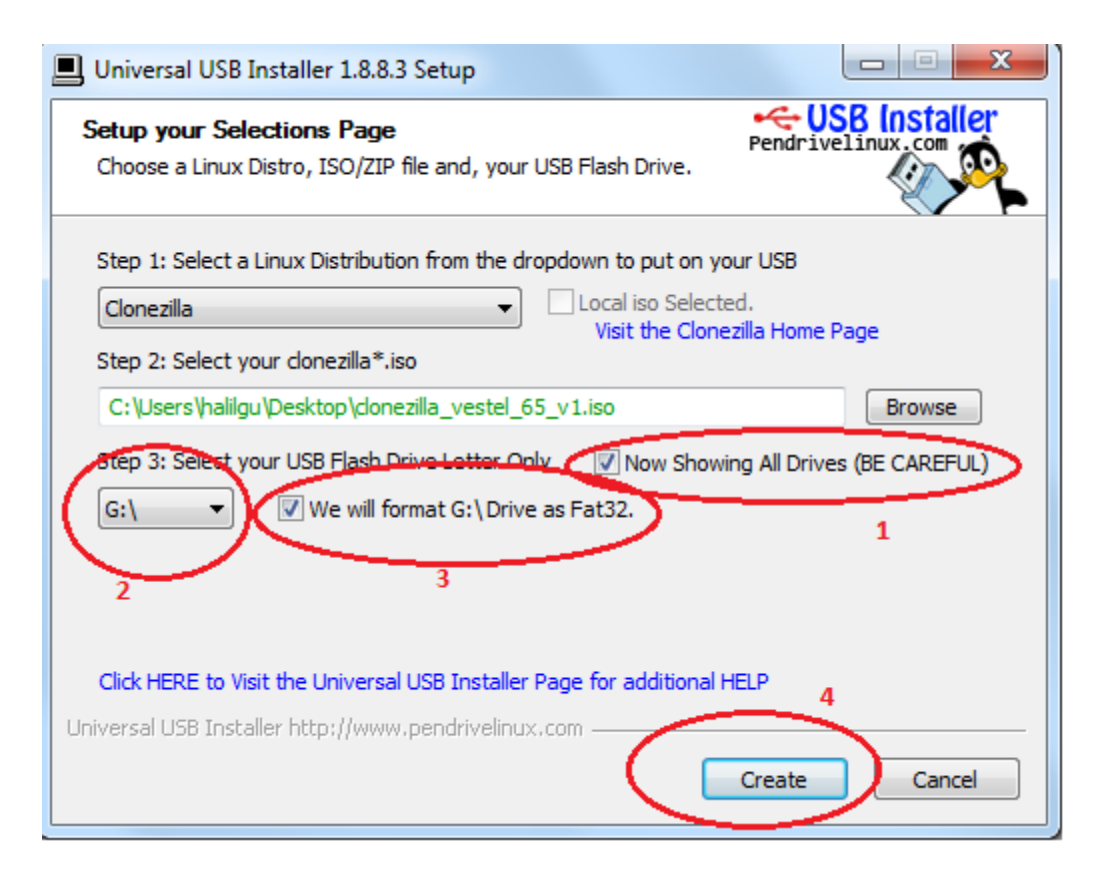

Tüm seçimlerin ardından 4. Seçeneği ile devam edilir.

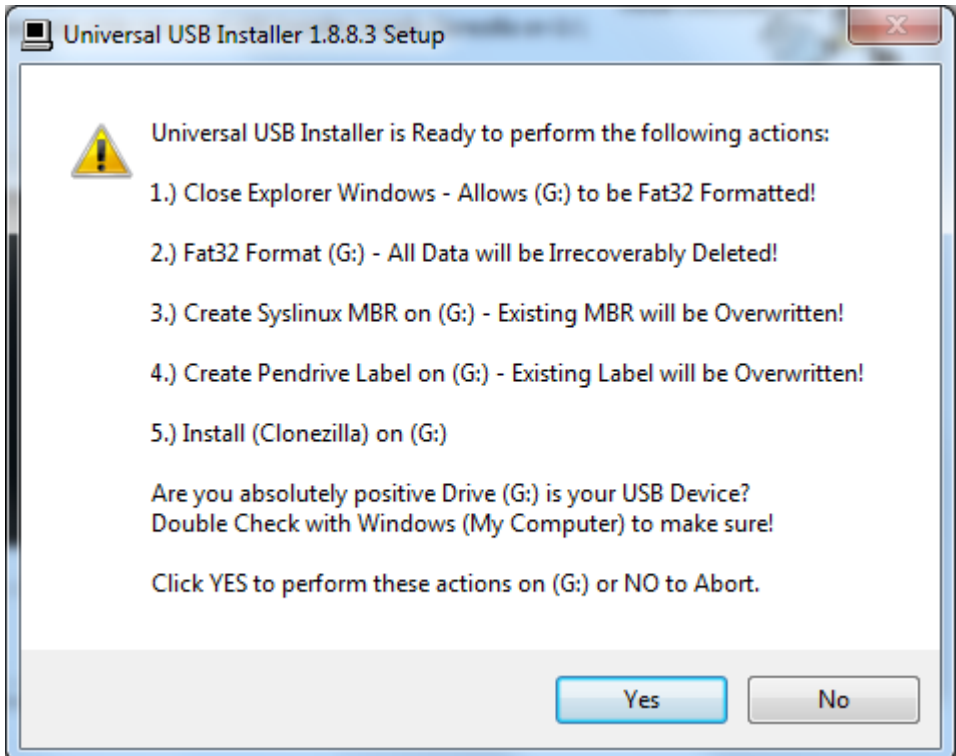

Tüm seçimlerin ardından yukarıdaki resimde görülen "Yes" seçeneği seçildiğinde USB Flash veya USB HDD 'ye yükleme işlemi başlayacaktır.

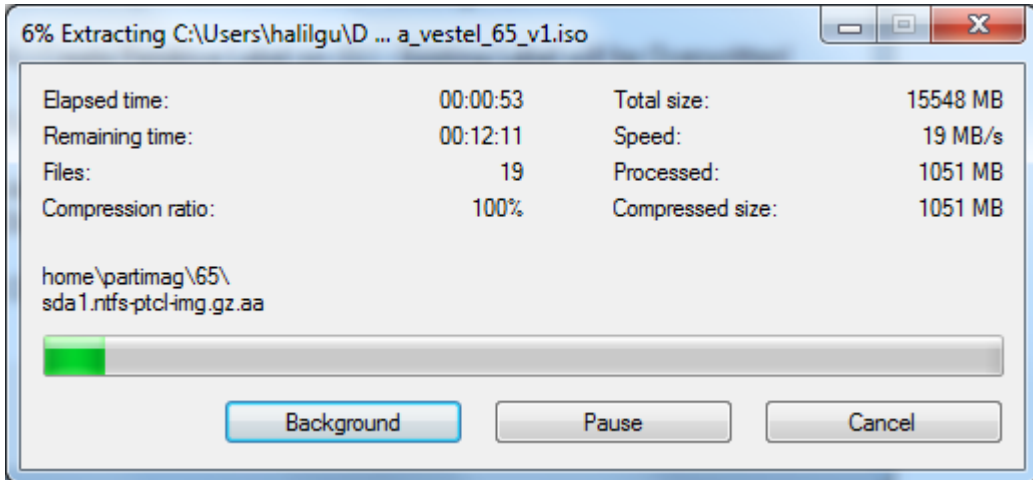

İşlemin tamamlanmasını bekliyoruz.

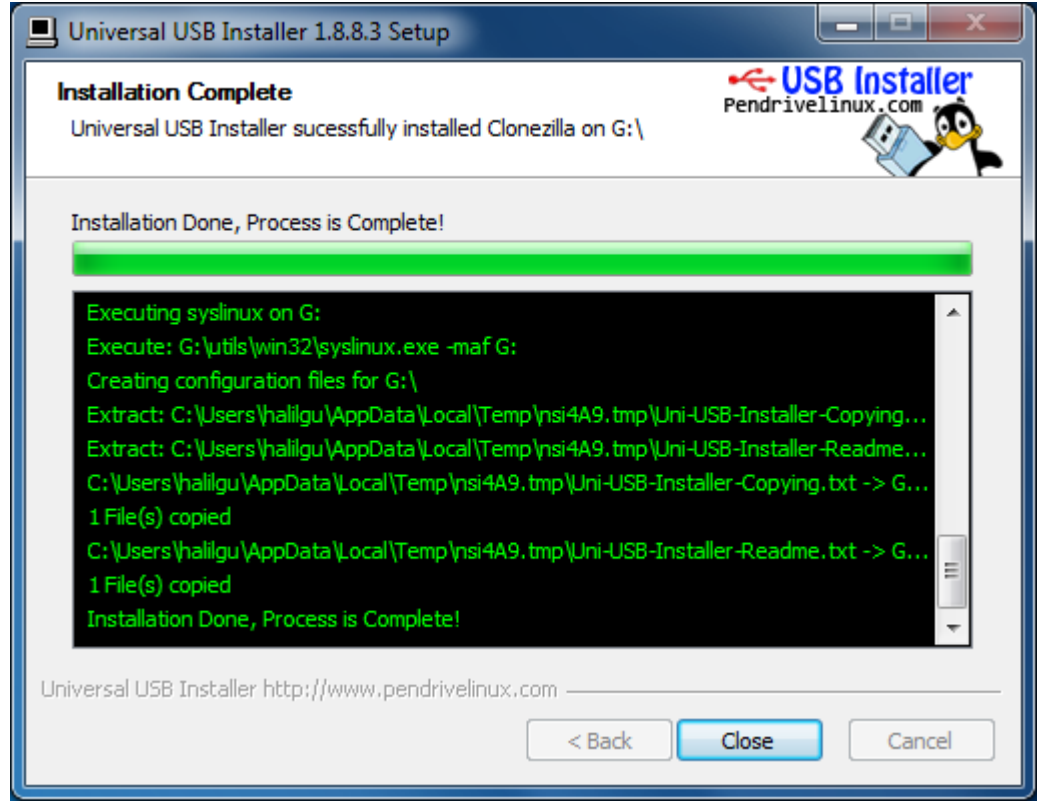

Yükleme işlemi tamamlandı.

## **OPS Modüle Yeni Sistem Kopyasının yüklenmesi**

Hazırlamış olduğumuz USB Flash ve USB HDD ı OPS Modülüne takıp cihazımızı başlatıyoruz. Cihazı başlattıktan sonra "F7" tuşu ile boot menü seçeneğine girilir. Bu seçenekte hazırlamış olduğumuz USB Flash ve USB HDD mizi seçiyoruz.

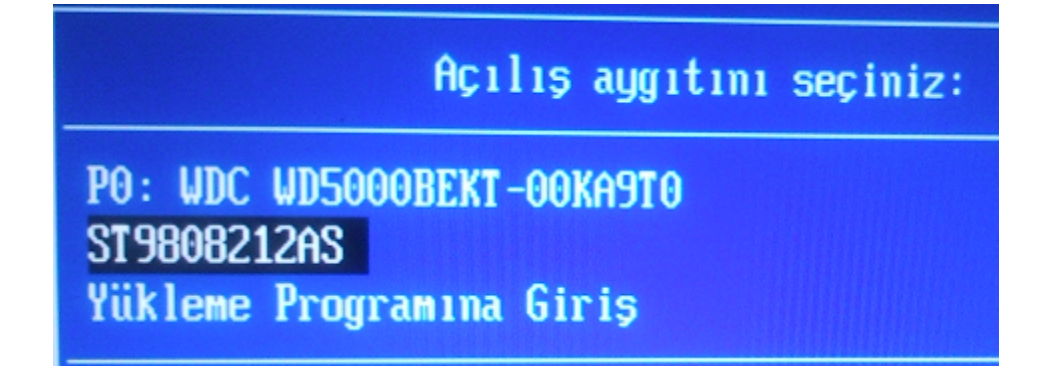

Seçimden sonra boot işlemi başlayacaktır.

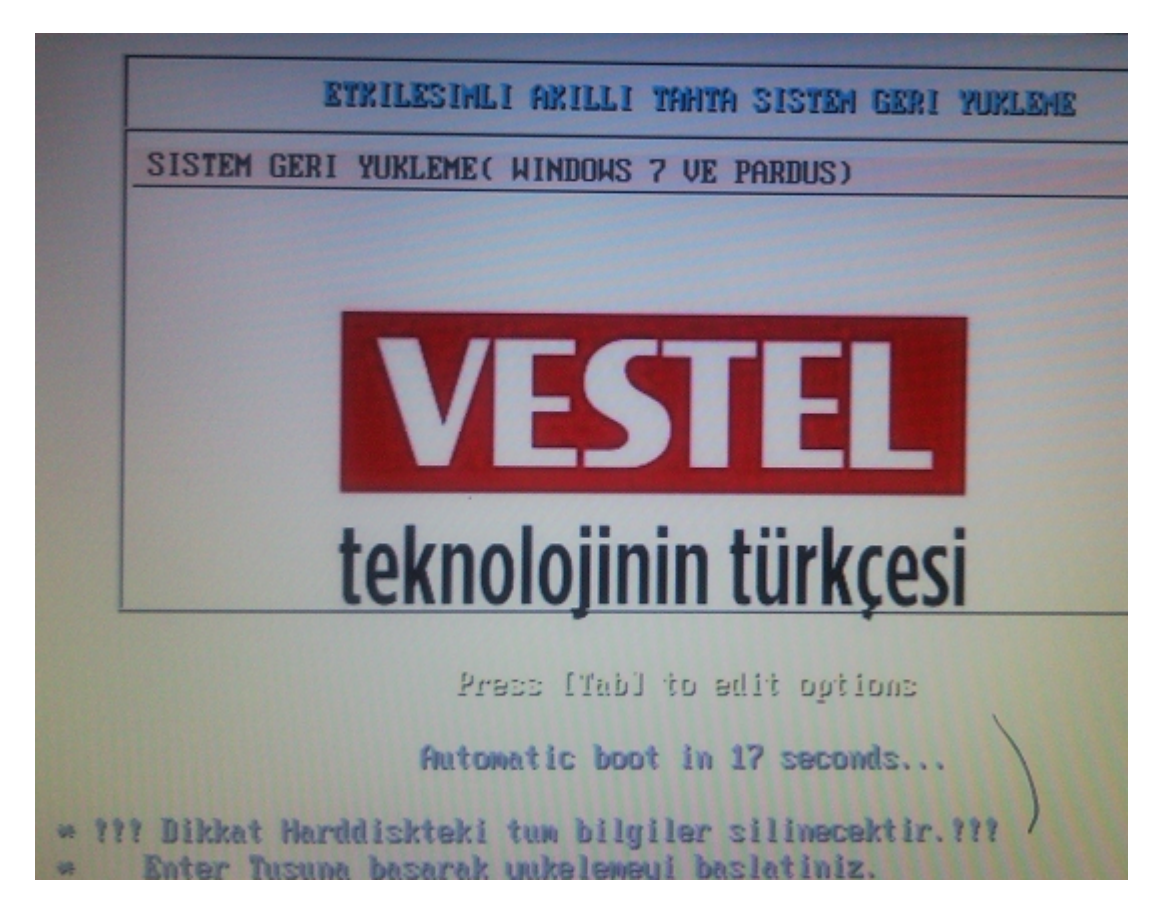

Yukarıdaki münüye geldiğimimizde "Enter" tuşu ile devam edilir veya "30 sn içersinde otomatik başlayacaktır".

Aşağıdaki ekrana kadar sistem otomatik olarak gelecektir. Bu ekran da "y" enter seçeneği seçilerek yükleme işlemi başlatılmış olacaktır.

```
uuc sudu sudo sudb)
WARNING!!! WARNING!!! WARNING!!!
WARNING! THE EXISTING DATA IN THIS HARDDISK/PARTITION(S) WI
 BE LOST:
Machine: 14MB24A
sda (500GB_WDC_WD5000BEKT-0_ata-WDC_WD5000BEKT-00KA9T0_WD-W
sda1 (10.5GB_ntfs_WINRE(In_WDC_WD5000BEKT-0)_ata-WDC_WD5000
sda2 (255GB_ntfs_WIN7(In_WDC_WD5000BEKT-0)_ata-WDC_WD5000BE
sda3 (226GB_ntfs_DATA(In_WDC_WD5000BEKT-0)_ata-WDC_WD5000BE
sda6 (19.9MB_ext4(In_WDC_WD5000BEKT-0)_ata-WDC_WD5000BEKT-0
Let me ask you again. Are you sure you want to continue? ?
[u/n]
```
Aşağıdaki ekran yüklemenin devam ettiğini göstermektedir.

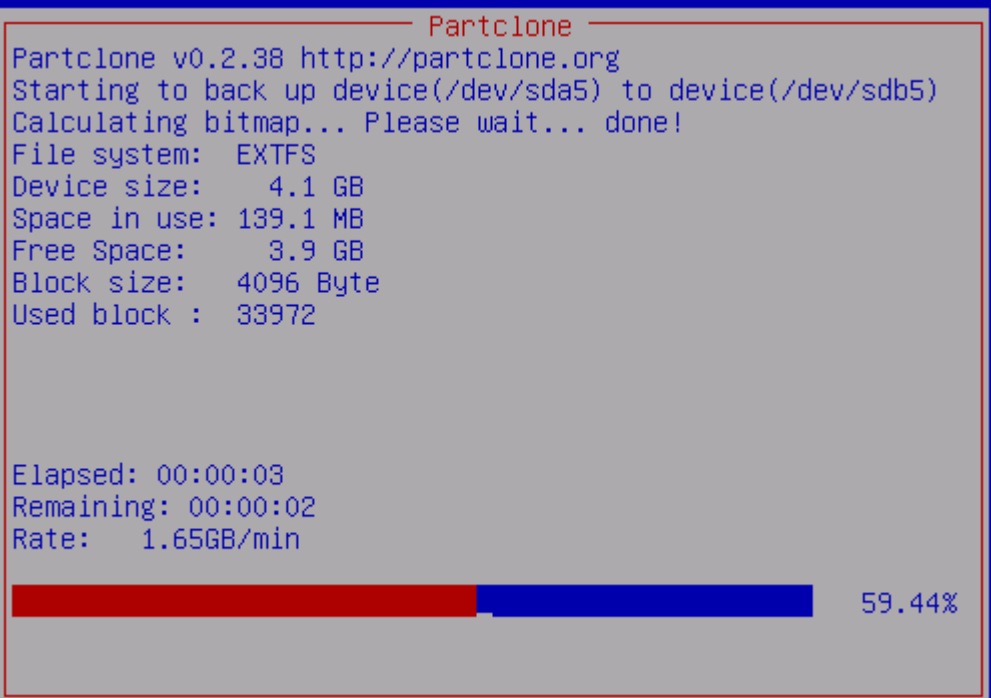

Yukarıdaki gördüğünüz yükleme adımları 4 defa tekrarlayacak ve son aşamada yükleme tamamlandıktan sonra sistem kendini kapatacaktır.